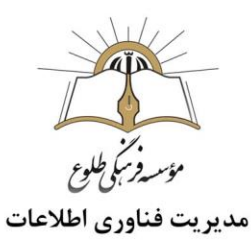

# **برگزاری کلاس آنلاین در اسکای روم(skyroom)**

فهرست

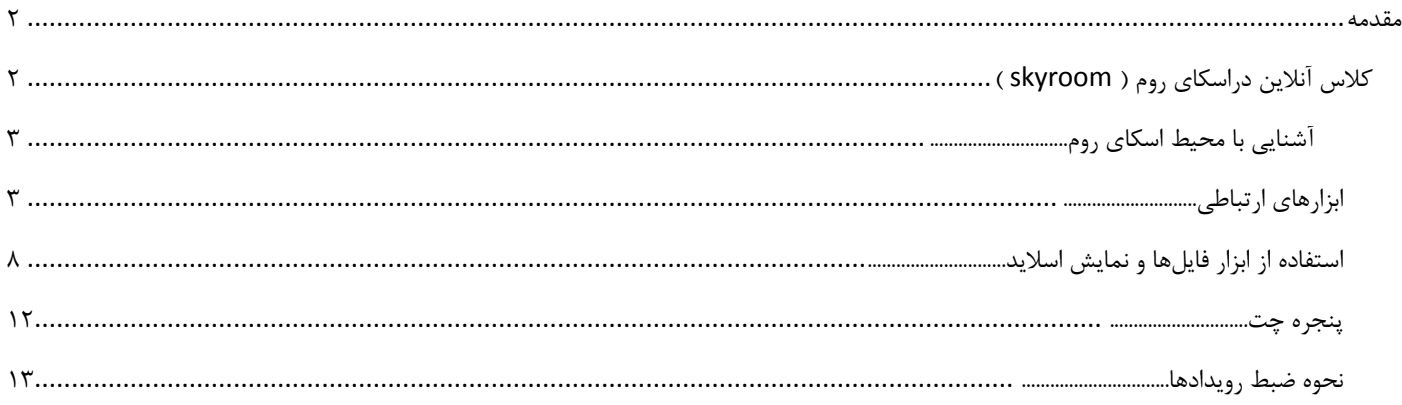

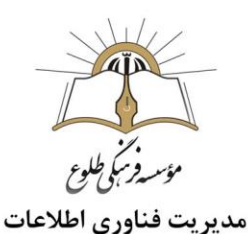

#### <span id="page-1-1"></span><span id="page-1-0"></span>**مقدمه**

با فراگیر شدن اینترنت در سراسر دنیا ،خواه ناخواه برنامه های آموزشی و ارتباطات شکل جدیدی به خودش گرفت .این روزها بهره مندی از امکانات و سرویس های برگزاری ویدئو کنفرانس آنالین، در تمامی کشورها و در میان گروه های مختلف بسیار مورد توجه قرار گرفته است.

- **کالس آنالین دراسکای روم )** skyroom**)** نکته :لینک کالس و نام کاربری و رمز عبور از طریق مسئول فناوری اطالعات مقطع به شما ارائه خواهد شد. نکته: دقت فرمایید هنگام ورود نام کاربری و رمز، زبان کیبورد انگلیسی باشد. نکته :بهتر است از دستگاه های سیستم عامل ios استفاده نکنید و در صورت عدم دسترسی به سیستم عامل اندروید یا کامپیوتر، می بایست از مرورگر safari نسخه 12.2 به باال استفاده کنید. نکته :کاربران اندروید و سیستمهای کامپیوتری ترجیحا از مرورگر Chrome Google و در صورت بروز اشکال، از مرورگر firefox استفاده نمایند.
	- نکته :مرورگر شما باید به روز باشد.

تجهیزات مورد نیاز: میکروفن )ترجیحا هندزفری یا هدست دارای میکروفن( – وبکم- در صورت تمایل؛ قلم نوری

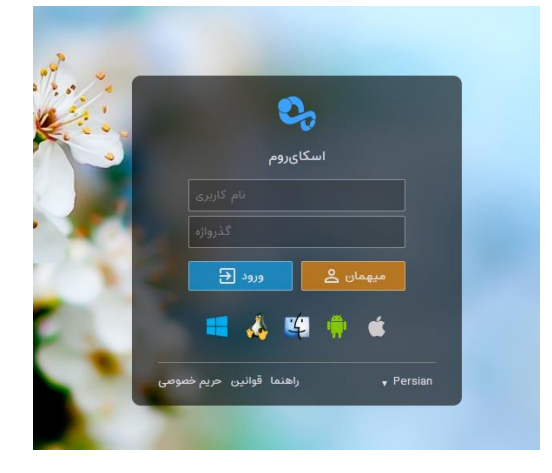

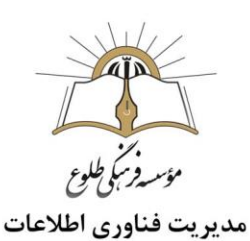

<span id="page-2-0"></span>**آشنایی با محیط اسکای روم**

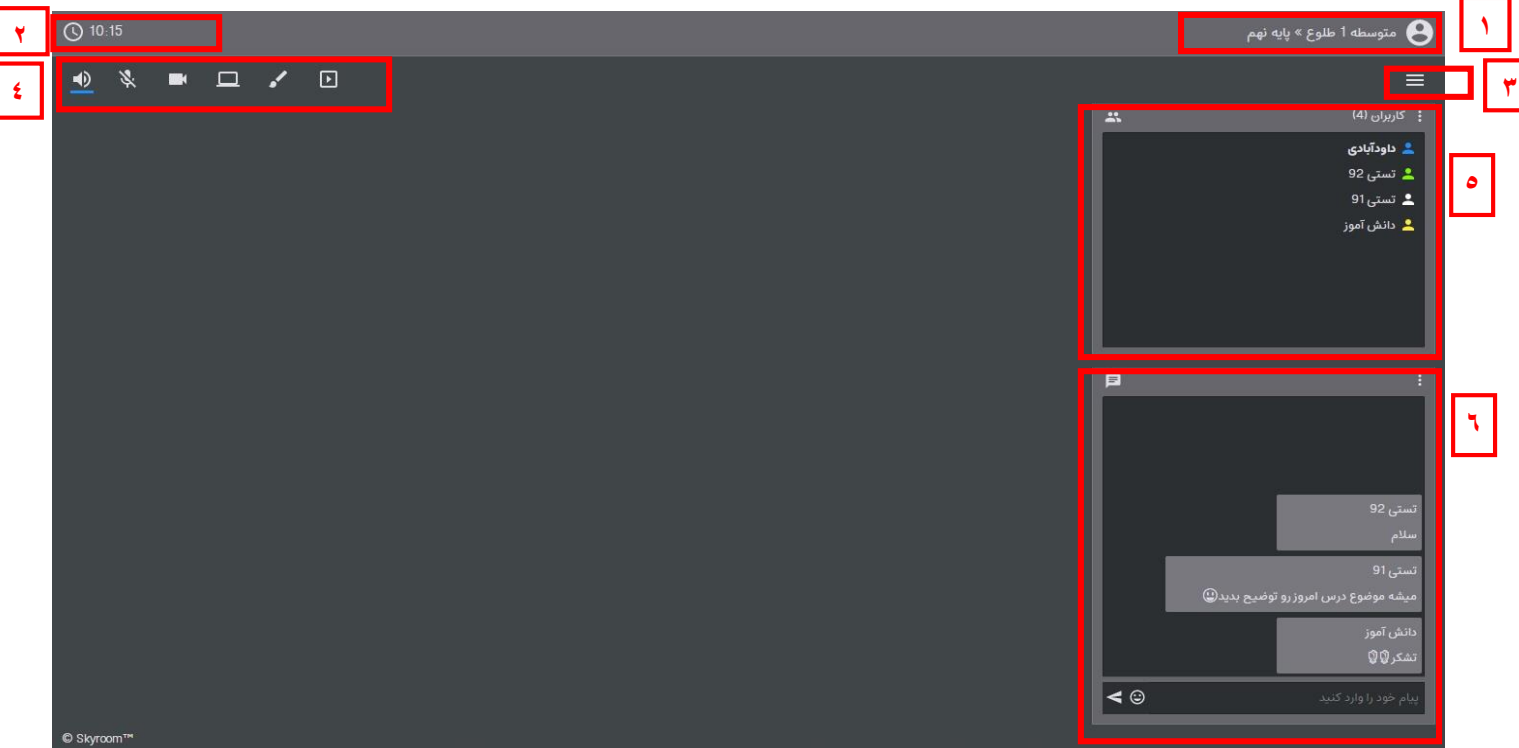

- .1 نام سازمان و اتاق جاری
- .2 زمان شروع و ساعت کنونی
- .3 این منو برای موارد کلی از قبیل مشاهده اطالعات کاربری خود، تنظیمات، تغییر در چیدمان و خروج یا بستن )اتمام و اخراج همه کاربران) کلاس به کار می رود.
	- .4 ابزارهای ارتباطی )در بخش های بعدی به طور کامل شرح داده می شود(
- .5 بخش کاربران برای مشاهده کاربران حاضر، فعال کردن امکانات کاربران نظیر میکروفن و ... مشاهده اطالعات کاربری و تغییر نقش یا اخراج کاربران.
	- .6 در پنجره چت کاربران می توانند پیام متنی ارسال نمایند.
	- نکته :در باال و سمت راست هر بخش، منویی برای تنظیمات آن بخش وجود دارد.)باعالمت سه نقطه (
		- **ابزارهای ارتباطی**

ابزارهای ارتباطی به ترتیب از چپ به راست عبارتند از :

- <span id="page-2-1"></span>بلندگو برای شنیدن صداها
- میکروفن برای برقرای ارتباط صوتی
- وبکم برای برقراری ارتباط تصویری
- اشتراک دسکتاپ برای نمایش صفحه کامپیوتر یا لپ تاپ (برای گوشی و تبلت قابل استفاده نیست)
- تخته جهت نوشتن مطلب یا رسم اشکال با استفاده از قلم نوری ) از ماوس نیز می توان استفاده کرد ولی خروجی، کیفیت و وضوح کمتری از قلم نوری خواهد داشت(

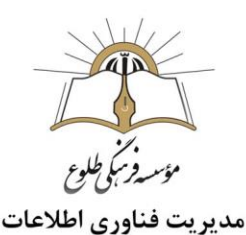

فایلها برای نمایش اسالید، تصویر و ویدیو

در صورت فعال نمودن یا استفاده از هر یک از ابزارها، یک خط آبی زیر آن نمایش داده می شود. برای خاموش کردن ابزار، روی آن کلیک نمایید.

**نکات استفاده از ابزارهای ارتباطی**

الف) مرورگر باید مجوز فعالیت میکروفن و وبکم را داشته باشد. در غیراینصورت، کاربر با پیغام خطای دسترسی مواجه میشود. بدین منظور، باید روی شکل قفل )secure )کلیک کرده و هردو گزینه میکروفون و وبکم را در وضعیت Allow قرار دهید.

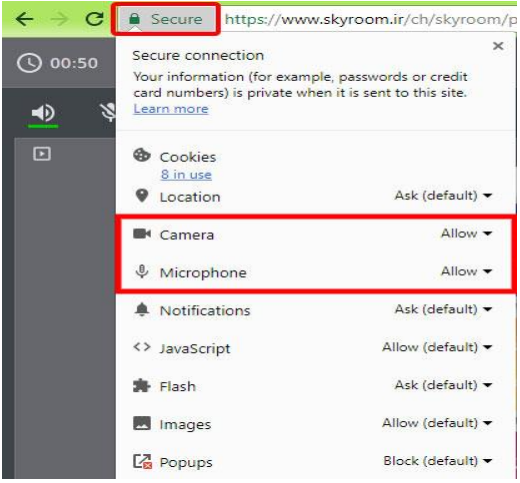

پس از بررسی نکات ذکر شده تنظیمات میکروفون و وبکم را در اسکای روم بررسی نماییدو از بخش صدا و تصویر، دستگاه صحیح را انتخاب کنید.

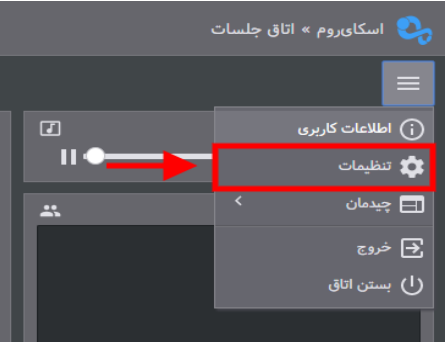

ب) برای جلوگیری از اکو هنگام صحبت کردن از هندزفری استفاده کنید و مواقعی که صحبت نمی کنید برای کاهش پهنای باند خود و دیگر کاربران، میکروفن را غیرفعال نمایید.

**نکات مهم**:

به دالیل زیر ممکن است ارتباط صوتی شما برقرار نشود و همچنان میکروفون شما در حالت غیرفعال )خط خورده(باقی بماند:

- مرورگر شما مجوز الزم برای دسترسی به میکروفون شما را نداشته باشد . سرعت اینترنت شما کمتر از حد الزم باشد.
- میکروفون شما به صورت سخت افزاری نصب نباشد یا مشکل داشته باشد.
	- درایورهای نرم افزاری میکروفون شما نصب نباشد.

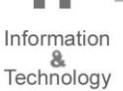

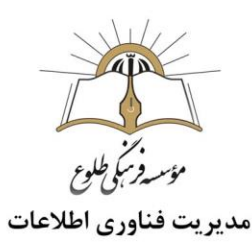

نکته: در صورت استفاده از لپ تاپ، تبلت یا تلفن هوشمند می توانید از میکروفون داخلی این دستگاه ها استفاده نمایید. نکته :کیفیت ارتباط صوتی شما رابطه مستقیم با کیفیت میکروفون شما دارد .از این رو توصیه می کنیم از میکروفون های با کیفیت و یا هندزفری تلفن های همراه معتبر استفاده نمایید.

ج) نحوه به اشتراک گذاری دسکتاپ

پس از فعال شدن اشتراک دسکتاپ، پنجره زیر با سه حالت نمایش، مشاهده میشود. با انتخاب کادر مورد نظر و کلیک دکمه share، کاربران صفحه نمایش و فعالیت های در حال انجام توسط کاربر را مالحظه خواهند کرد.

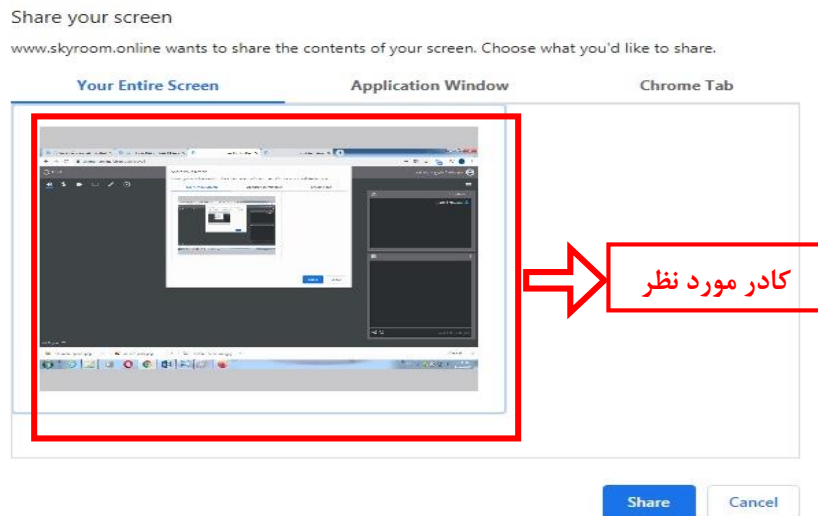

حالتهای نمایش دسکتاپ:

- .1 Screen Entire Your: اشتراک تمام صفحه برای مشاهده همه فعالیت ها در تمام برنامهها و پنجرههای سیستم. **توجه:** برای به اشتراک گذاری فایلهای پاورپوینت در حالت Show Slide و پنجرههای بازی که در منوی Application Window رویت نمیشوند از حالت Screen Entire استفاده نمایید.
- .2 Window Application: انتخاب یک برنامه خاص از پنجره هایی که در حال حاضر باز هستند. اگر پنجره ای در حالت minimizeباشد، در این قسمت مشاهده نمیگردد.
- .3 Tab Chrome: نمایش یکی از صفحات وب که در حال حاضر در محیط مرورگر باز هستند. **نکته :**در حالتهای 2 و 3 فعالیت کاربر در سایر برنامهها و قسمتهای سیستم برای کاربران دیگر نمایش داده نمیشود.

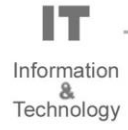

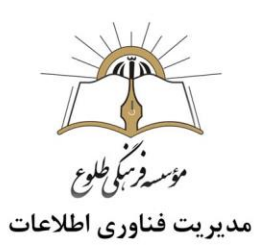

د) نحوه کار با ابزار تخته (وایت برد)

در سمت چپ صفحه ابزار کار با تخته، در باال، تنظیمات هر ابزار قرار دارد و ناحیه پایین تخته برای جابجایی بین تختهها و حذف یا اضافه کردن آنها به کار میرود.

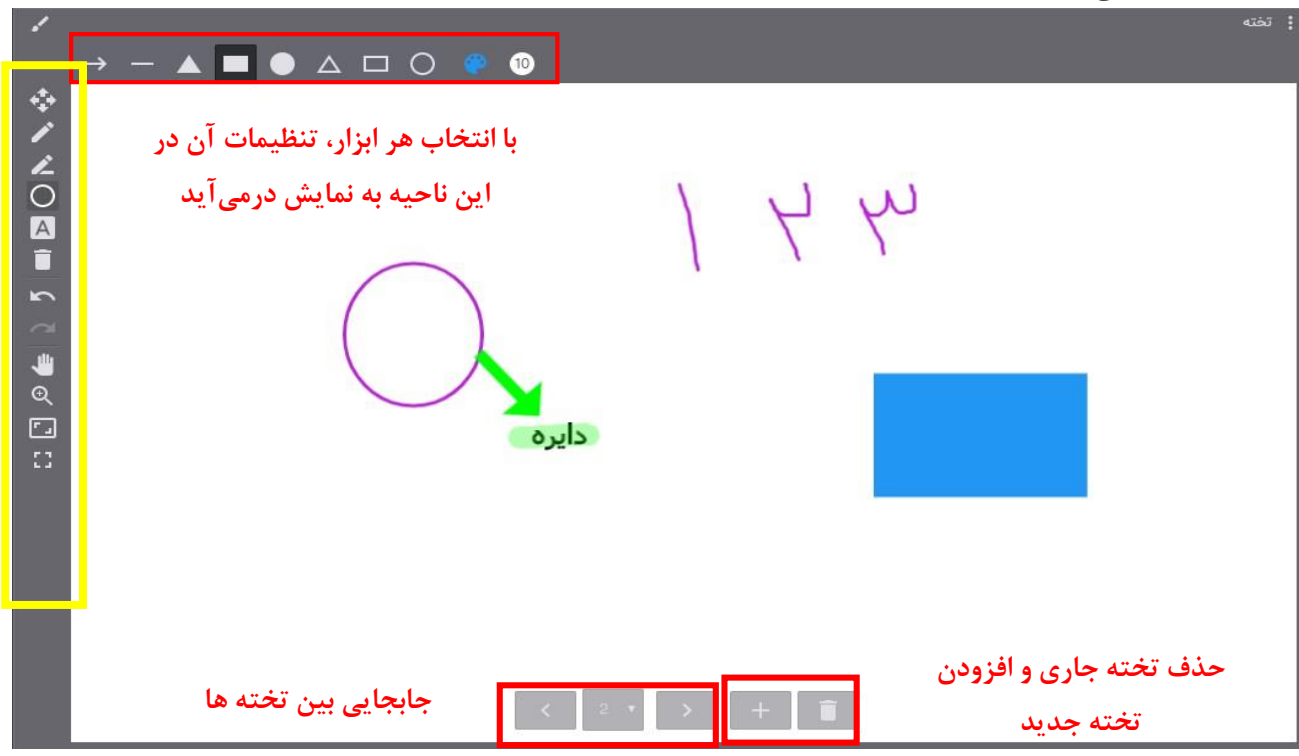

- معرفی ابزارها از باال به پایین)کادر زرد(:
- .1 انتخاب: برای انتخاب هر یک از اشیاء رسم شده مانند شکل، متن و ...
- .2 قلم: استفاده از قلم نوری یا حرکت ماوس برای دستنویس )مشابه نوشتن روی تخته کالس(
	- ۳. مارکر: هایلایت ناحیه دلخواه (مثل رنگ سبز بر نوشته دایره در شکل فوق)
		- .4 اشکال هندسی
		- .5 نوشته: افزودن متن بصورت تایپ شده
	- .6 حذف: با انتخاب این ابزار و کلیک ناحیه دلخواه، شیء رسم شده از تخته پاک میشود.
		- .7 برگرداندن )Undo )و دوباره انجام دادن )Redo)
			- .8 ابزار دست برای جابجایی صفحه
				- .9 بزرگنمایی
	- .10 بهترین حال نمایش: بطوری که همه اشیاء رسم شده در بهترین مکان نمایش داده شوند.
- .11 تمام صفحه: در کل صفحه مرورگر، فقط تخته رویت میشود. حالت تمام صفحه فقط برای استفادهکننده اِعمال شده و تاثیری در دید سایر کاربران نخواهد داشت.

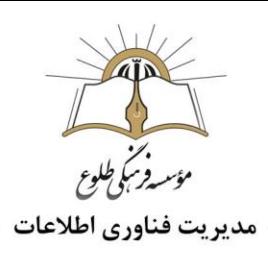

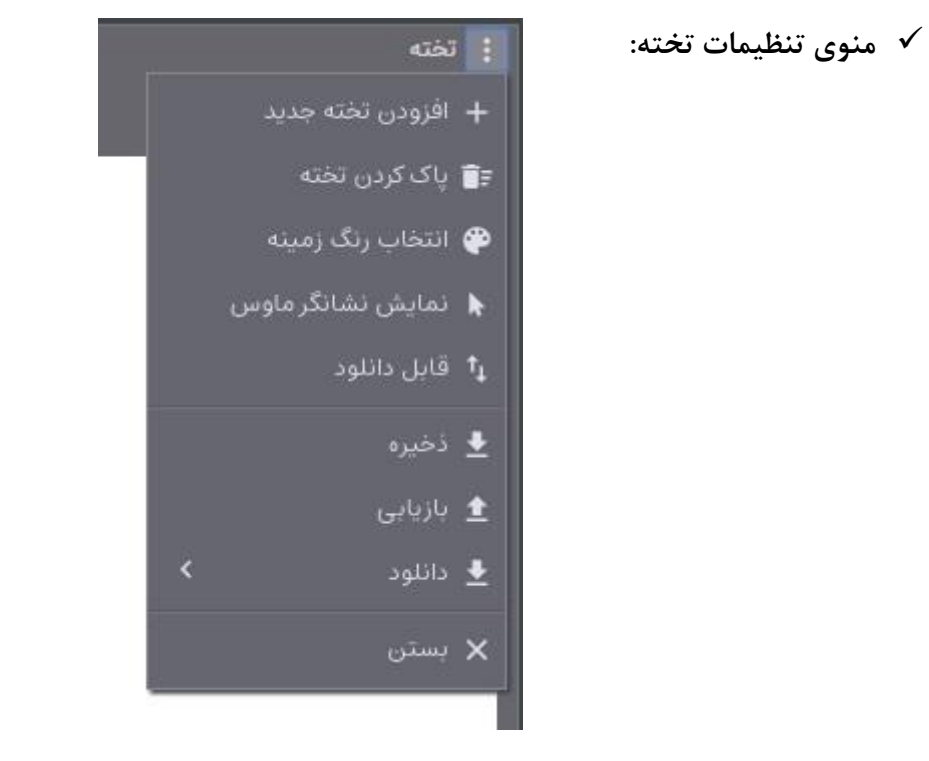

- .1 نمایش نشانگر ماوس: حرکات نشانگر ماوس بر تخته توسط کاربران، قابل رویت میگردد.
- .2 قابل دانلود: سایر کاربران میتوانند تخته را بصورت تصویر در سیستم خود ذخیره نمایند.
- .3 ذخیره و بازیابی: دبیر در صورت نیاز به اشیاء رسم شده در تخته برای جلسات بعد، میتواند آن را ذخیره و موقع نیاز بازیابی نماید.
	- .4 دانلود: برای دانلود تخته فعال یا همه تخته ها توسط دبیر.

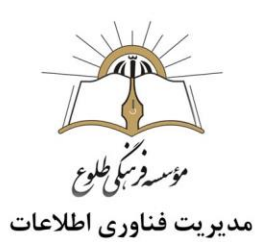

<span id="page-7-0"></span>**استفاده از ابزار فایلها و نمایش اسالید**

لیست فایلها: فایلهایی که قبالً اپلود شدهاند، در این بخش لیست میشوند.

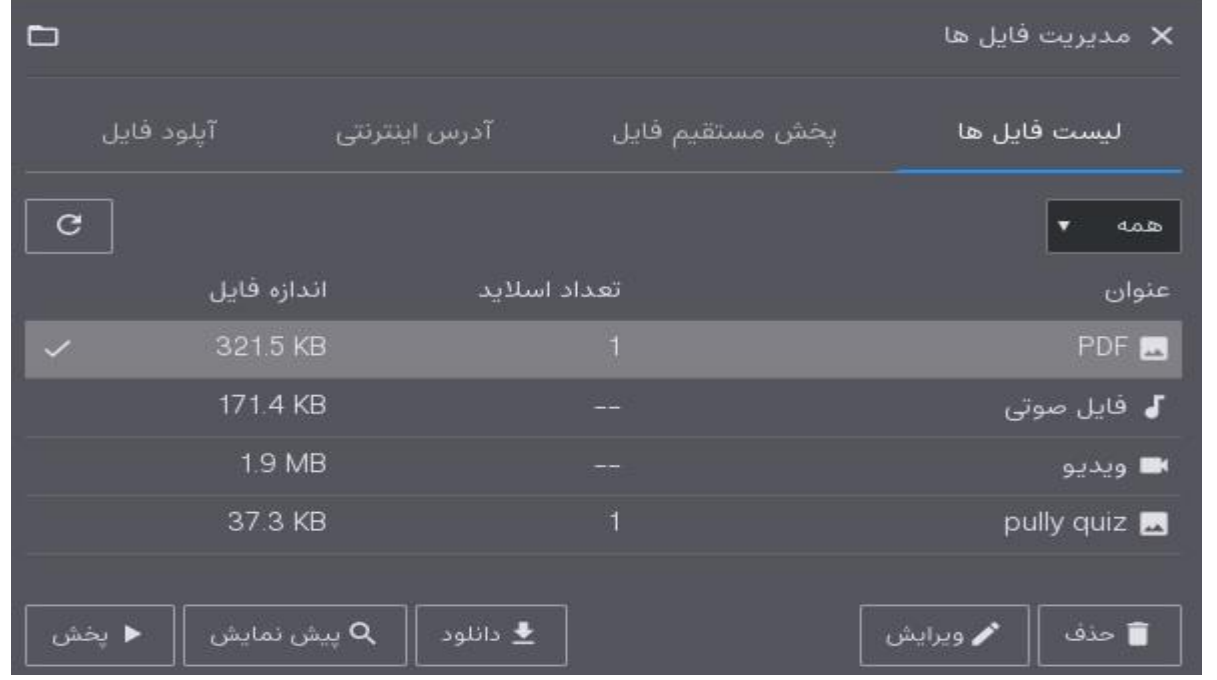

آیکون کنار هر فایل، نوع آن را مشخص میکند. برای نمایش لیست یک نوع خاص مثل فایل صوتی، از منوی باالی عنوان، آن را انتخاب می کنیم.

با انتخاب هر فایل، میتوان آن را حذف کرده، با استفاده از دکمه »ویرایش« عنوان آن را تغییر داده و قابلیت دانلود را فعال یا غیرفعال کرد.

»پیشنمایش« برای مشاهده محتوای فایل قبل از نمایش عمومی و »پخش« برای نمایش عمومی فایل برای کلیه کاربران به کار میرود. آپلود فایل: در صورت بارگذاری فایل از سیستم خود در اتاق، به لیست فایلها اضافه شده و برای جلسات بعد در اتاق نیز امکان استفاده و نمایش دارد.

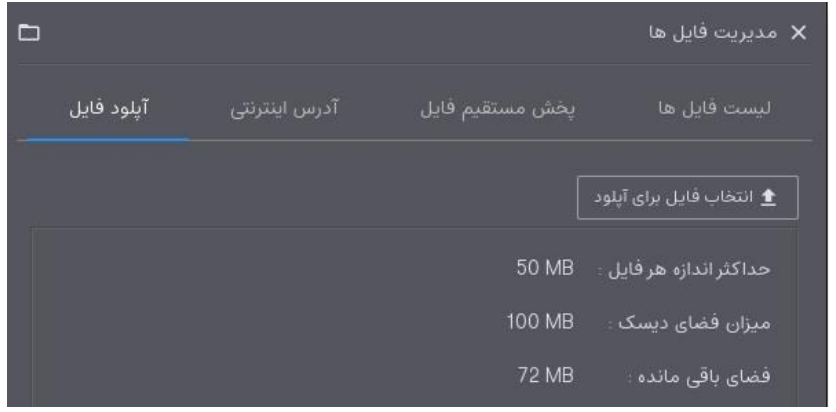

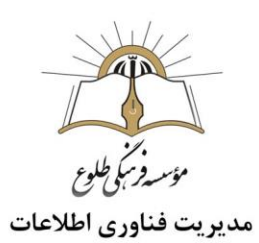

برای بارگذاری فایلها، به اعداد نمایش داده شده در کادر باال دقت کرده و سعی کنید حجم فایلها را تا حد امکان و بدون افت کیفیت کاهش دهید.

با کلیک دکمه »انتخاب فایل برای آپلود«، میتوانید فایلی را از محیط سیستم خود برگزینید.

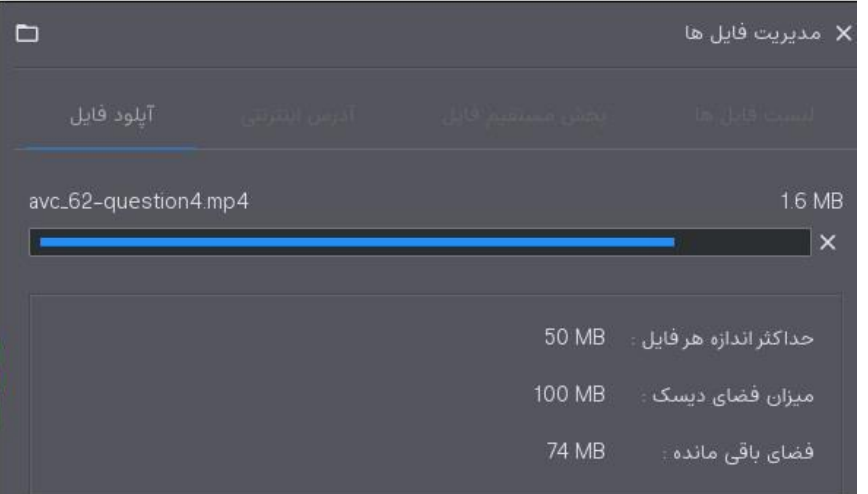

پس از تکمیل آپلود و پایان نوار آبی رنگ شکل فوق، میتوانید عنوان فایل را تغییر داده و قابلیت دانلود برای سایر کاربران را فعال نمایید. در پایان، روی دکمه »ذخیره« کلیک کنید.

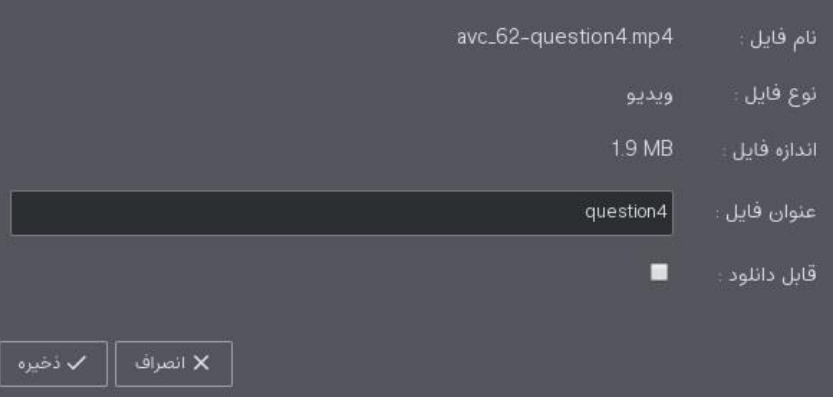

با استفاده از »پخش مستقیم فایل«، امکان نمایش فایل با پسوندهای مجاز را مستقیماً از سیستم خود و بدون نیاز به آپلود خواهید داشت.

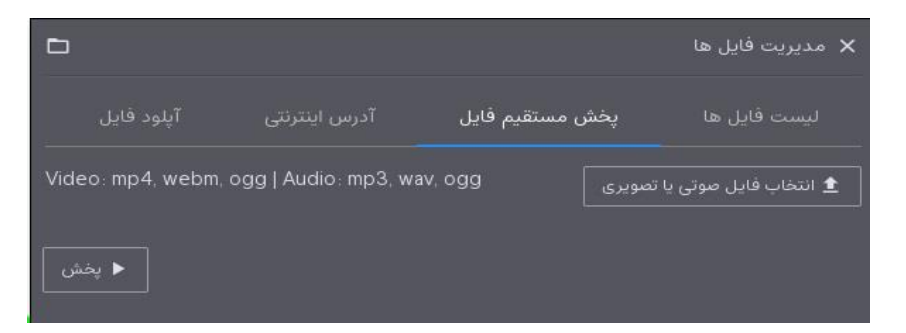

در صورتی که فایل مورد نظر در وبسایت خاصی موجود است، بدون نیاز به دانلود و مستقیماً از آدرس صفحه وب، میتوانید آن را پخش نمایید.

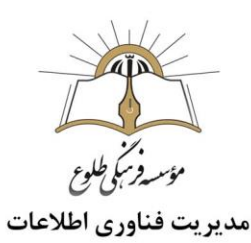

توجه: لینک نباید حاوی پسوند صفحات وب مثل html باشد.

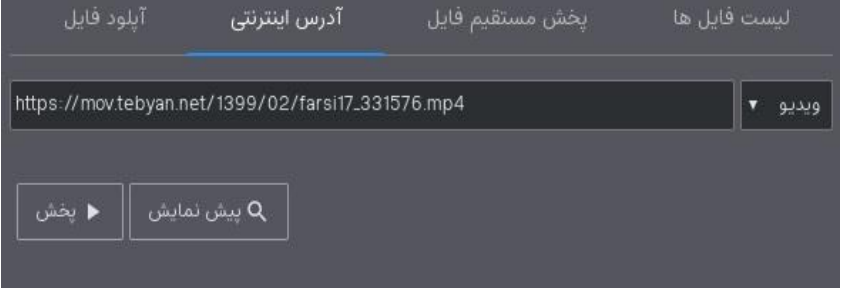

### نکات مهم :

فایلهای تهیه شده با مجموعه Office از جمله PowerPoint باید ابتدا بصورت PDF ذخیره شده )از طریق گزینه as Save )و بعد در محیط اتاق بارگذاری شوند تا قابلیت نمایش داشته باشند.

در صورت تمایل به نمایش مجموعه ای از تصاویر به صورت اسالید، کافی است همه تصاویر را در قالب یک فایل zip در اتاق آپلود کنید.

**کاربران**

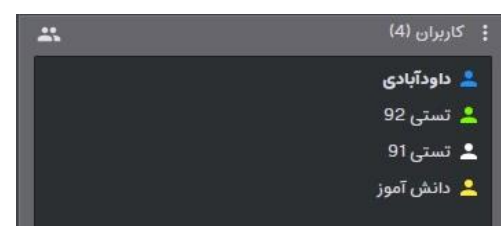

### **انواع کاربر:**

- .1 اپراتور )معلم( ،آیکن با رنگ آبی: دسترسی به کلیه امکانات کالس و ارایه مجوز جهت استفاده از ابزار برای دیگر کاربران
	- .2 ارائه کننده ،آیکن با رنگ سبز: مجوز فعال کردن ابزارهای خود
- .3 کاربر عادی )دانش آموز(، آیکن با رنگ سفید: ارسال پیام متنی ، دریافت فایلهای قابل دانلود و استفاده از ابزارهای خود در صورت ارایه مجوز توسط معلم
- .4 میهمان ، آیکن با رنگ زرد: مشابه دانش آموز ولی با رنگ زرد، جهت اطالع سایر کاربران از عدم استفاده میهمان از نام کاربری و رمز

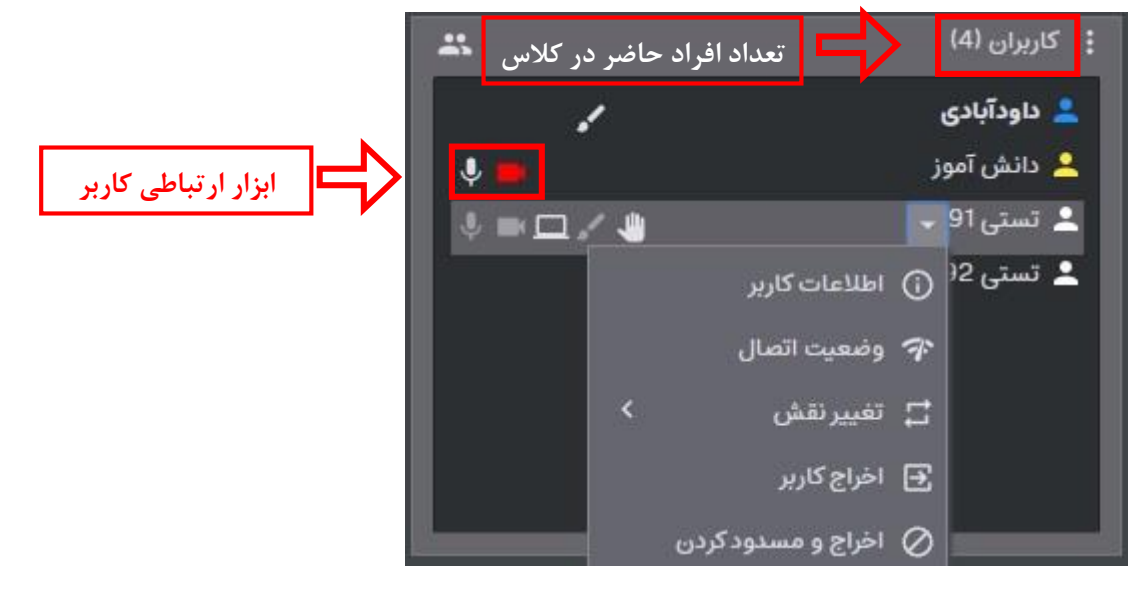

![](_page_9_Figure_14.jpeg)

![](_page_10_Picture_0.jpeg)

نمایش عالمت دست جلوی نام دانش آموز یا میهمان شبیه اجازه گرفتن سر کالس بوده و به معنی آن است که کاربر سوالی دارد یا برای پاسخ به سوال معلم داوطلب شده است. اگر می خواهید از دانش آموزان خاصی سوال بپرسید از آنها بخواهید دست خود را باال ببرند. زیرا نام آنها به ترتیب بلند کردن دست در باالی لیست کاربران سفید و زرد نمایش داده می شود و معلم به راحتی می تواند نام دانش آموز را رویت و ابزار دانش آموز را فعال کند. با قرار دادن نشانگر ماوس بر نام کاربر، می توانید ابزارهای ارتباطی مورد نظر را برای او فعال کنید. ابتدا ابزار به رنگ قرمز درآمده و پس از تایید کاربر، به رنگ سفید نمایش داده می شود.

- نکته :شکل میکروفن جلوی نام کاربر در هنگام صحبت کاربر، به رنگ آبی و در هنگام سکوت، به رتگ سفید نمایش داده می شود.
	- نکته : با کلیک روی هر یک از ابزارهای ارتباطی جلوی اسم کاربر، می توانید آن را غیرفعال نمایید.
- نکته :دادن دسترسی همزمان میکروفن به بیش از 5 کاربر توصیه نمی شود. زیرا صحبت همزمان آنها باعث سردرگمی و عدم شنیدن صحیح صحبت ها توسط کاربران دیگر خواهد شد.
	- نکته :اشتراک دسکتاپ فقط برای یک کاربر و اشتراک وبکم تنها برای سه کاربر بطور همزمان قابل استفاده می باشد.
- نکته :با کلیک روی فلش کنار نام هر کاربر، می توانید اطالعات و وضعیت اتصال او را مشاهده نمایید، تنها برای کالس جاری ،نقش کاربر را به کاربر عادی، ارائه کننده و اپراتور ، تغییر دهید یا در صورت نیاز او را اخراج یا مسدود نمایید.
- توجه: در صورت اخراج، کاربر ،پیام »شما اخراج شدید« را دریافت کرده، ولی می تواند مجددا وارد کالس شود. در صورت مسدود کردن، تا زمان بسته شدن کالس یا رفع مسدودی توسط معلم، امکان ورود و استفاده از کالس را نخواهد داشت.
	- با کلیک روی ایکون کنار عنوان »کاربران« منوی این بخش را مشاهده خواهید کرد.

![](_page_10_Picture_9.jpeg)

- با کلیک روی نمایش کاربران و برداشتن تیک آن، دانش آموزان تنها نام کاربرانی را که ابزار آنها همچون میکروفن، تخته و ... فعال است را مشاهده میکنند.
	- «پایین آوردن دست ها» برای غیرفعال کردن آیکون دست کلیه دانش آموزان هنگام تدریس
		- « رفع مسدودی همه« برای مجوز ورود کاربران مسدود شده به کار می رود.
- **نکته :**با انتخاب گزینه »بستن«، بخش کاربران برای هیچ کس از جمله خود شما قابل رویت نخواهد بود تا زمانی که از منوی موارد کلی و از گزینه چیدمان، دوباره آن را فعال نمایید. (این گزینه برای دیگر پنجره ها نیز همین عملکرد را دارد)

![](_page_11_Picture_0.jpeg)

### <span id="page-11-0"></span> **پنجره چت** برای ارتباط متنی کاربران استفاده میشود.

![](_page_11_Picture_2.jpeg)

بعد از تایپ و ارسال، می توانید با استفاده از منوی پیام مورد نظر، آن را حذف یا ویرایش نمایید.

همچنین امکان نمایش پیام دلخواه با رنگ نارنجی در صدر این پنجره با استفاده از گزینه **»سنجاق پیام«** توسط معلم وجود دارد. در صورتی که میخواهید پیام از حالت سنجاق خارج شود، روی آیکون × متن نارنجی رنگ یا روی گزینه سنجاق آن پیام کلیک کنید. برای پیام های دانشآموزان دومین گزینه، **»ساکت کردن کاربر«** است که در صورت انتخاب توسط معلم، کاربر مورد نظر تا زمان بسته شدن کالس یا رفع مسدودی توسط معلم، امکان ارسال پیام نخواهد داشت.

- توجه: دانشآموزان فقط میتوانند پیام ارسالی خود را ویرایش نمایند.
	- تنظیمات پنجره چت

![](_page_11_Picture_7.jpeg)

![](_page_11_Picture_8.jpeg)

![](_page_12_Picture_0.jpeg)

گزینه اول »نمایش بزرگتر« برای پنجره های دیگر نیز کاربرد دارد و برای نمایش بزرگتر در قسمت اصلی محیط اسکای روم به کار می رود. با انتخاب گزینه «غیرفعال سازی چت»، هیچ یک از کاربران به جز اپراتور (معلم) نمیتوانند پیام ارسال نمایند.در «حالت خصوصی» دانش آموز می تواند تنها برای معلم پیام ارسال کرده و از زمانی که این گزینه فعال شود، تنها پیامهای ارسالی معلم را مشاهده کرده و پیامهای ارسالی دیگر کاربران را نخواهد دید. با »پاک کردن همه پیام ها« پنجره چت خالی خواهد شد. در صورت انتخاب »ذخیره پیام ها«، کلیه پیام ها همراه با نام فرستنده و زمان ارسال در قالب یک فایل متنی با فرمت txt در سیستم شما ذخیره خواهد شد.

### <span id="page-12-0"></span>**نحوه ضبط رویدادها**

برای ضبط کلاس ها و جلسات می توانید از نرمافزارهای ضبط صفحه نمایش (Record Screen) مثل PowerDirector ،Camtasia و ... استفاده کنید. روش دیگر،استفاده از افزونه خاص مرورگر Chrome برای ضبط رویدادهای Skyroom میباشد. )این امکان فقط برای مرورگر Chromeو کامپیوتر وجود دارد( بدین منظور، ابتدا عبارت Extension Skyroom را در Google جستجو کنید. سپس اولین لینک را باز کرده و گزینه »Chrome to Add »را کلیک نمایید تا آیکون آبی رنگ آن در کنار نوار آدرس نمایش داده شود.

با انجام دوباره دو مرحله فوق، می توانید با کلیک گزینه »Chrome from Remove»، افزونه را حذف نمایید.

![](_page_12_Picture_5.jpeg)

با کلیک روی آیکون افزونه میتوان تنظیمات مربوطه را اِعمال و شروع به ضبط کرد.

![](_page_13_Picture_63.jpeg)

برای آنکه صدای خودتان را ضبط کنید ، اولین بار باید روی شکل میکروفن کلیک کرده و با انتخاب گزینه Allow در شکل زیر، دسترسی مرورگر را فعال نمود.

![](_page_13_Picture_64.jpeg)

با کلیک روی دکمه Recording Start ضبط رویداد همراه با نمایش زمان آغاز شده و می توان با Pause ضبط را موقتاً متوقف و دوباره از سرگرفت. با کلیک دکمه Stop ضبط کامال متوقف شده و مرحله بعد دانلود خروجی است.

![](_page_13_Picture_4.jpeg)

![](_page_14_Picture_0.jpeg)

با استفاده از Options تنظیمات ضبط و خروجی در سربرگ جداگانه قابل ویرایش است.

 $\times$ 

![](_page_14_Picture_2.jpeg)

Skyroom Screen Sharing and<br>Recording

#### **Recording Options**

![](_page_14_Picture_64.jpeg)

:Action on stop recording های گزینه شرح

Video Download: بعد از توقف کامل ضبط، بالفاصله فایل در پوشه Downloads در سیستم شما ذخیره می شود.

Preview Show: ابتدا پیش نمایش رویداد ضبط شده در صفحه جدید مشاهده شده و برای دانلود آن باید، روی دکمه Video Save کلیک کنید.

![](_page_14_Picture_9.jpeg)

با انتخاب گزینه Show recorded videos از پنجره فوق یا پنجره ضبط، لیست رویدادهای ضبط شده نمایش داده میشود. بهتر است بعد از ذخیره، موارد را از لیست حذف نماییم.

![](_page_15_Picture_0.jpeg)

## توجه: رویداد ضبط شده در صورتی به لیست زیر اضافه می شود که گزینه Preview Show فعال باشد**.**

![](_page_15_Picture_26.jpeg)

**Recorded Videos** 

 **باسپاس از همکاری شما بزرگواران حوزه فناوری اطالعات**

> H. Information<br>Technology